Brainfision

# 5. How to install BV Workbench

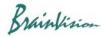

1. Double-click the BV Workbench installer (BV Workbench 2.X.X Setup.exe) included in the USB memory (or CD-ROM) sent at the time of purchase or downloaded from the Web.

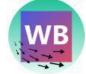

### 2. Select the language for setup and click the [OK] button.

| セットアッ | プに使用する言語の選択       | ×      |
|-------|-------------------|--------|
| WB    | インストール中に利用する言語を選ん | でください: |
|       | English           | ~      |
|       | ОК                | キャンセル  |

#### 3. Click the [Next>] button.

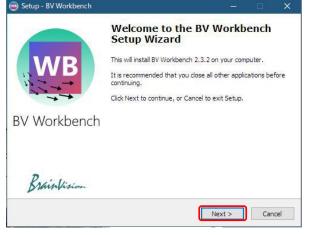

4. The "License Agreement" screen is displayed. Select "I accept the agreement" and click the [Next (N)>] button.

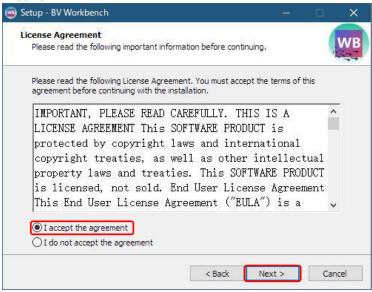

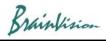

## 5. Click the [Next>] button.

| 國 Setup - BV Workbench                                                                                    | <u></u> | <u>_</u> | ×  |
|----------------------------------------------------------------------------------------------------|---------|----------|----|
| Select Additional Tasks<br>Which additional tasks should be performed?                                    |         |          | WB |
| Select the additional tasks you would like Setup to perform while installi<br>Workbench, then click Next. | ng BV   |          |    |
| Additional shortcuts:                                                                                     |         |          |    |
| Create a desktop shortcut                                                                                 |         |          |    |
|                                                                                                    |         |          |    |
|                                                                                                    |         |          |    |
|                                                                                                    |         |          |    |
|                                                                                                    |         |          |    |
|                                                                                                    |         |          |    |
|                                                                                                    |         |          |    |
|                                                                                                    |         |          |    |
| < Back Next >                                                                                             |         | Cano     | el |

6. Click the [Install] button to start the installation. Old version will be uninstalled automatically.

| ady to Install<br>Setup is now ready to begin installing B              | V Workbench on yo       | ur computer.     | 101   |
|-------------------------------------------------------------------------|-------------------------|------------------|-------|
| Click Install to continue with the installa<br>change any settings,     | ation, or click Back if | you want to revi | ew or |
| Additional tasks:<br>Additional shortcuts:<br>Create a desktop shortcut |                         |                  | ^     |
|                                                                         |                         |                  | ~     |

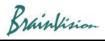

## 7. Installation is in progress.

| Setup - BV Workbench                                                          | <del></del> |    | ×    |
|-------------------------------------------------------------------------------|-------------|----|------|
| Installing<br>Please wait while Setup installs BV Workbench on your computer. |             | 1  | WB   |
| Please wait while Setup Installs by Workbench on your computer.               |             |    |      |
| Extracting files                                                              |             |    |      |
| C:¥Program Files¥Brainvision¥BV Workbench2¥libSkiaSharp.dll                   |             |    |      |
|                                                                               |             |    |      |
|                                                                               |             |    |      |
|                                                                               |             |    |      |
|                                                                               |             |    |      |
|                                                                               |             |    |      |
|                                                                               |             |    |      |
|                                                                               |             |    |      |
|                                                                               |             |    |      |
|                                                                               |             | Ca | ncel |
|                                                                               |             |    |      |

8. To execute BV Workbench at the end of setup, check [Launch BV Workbench]. Click the [Finish] button to complete the setup.

| Setup - BV Workbench | - • ×                                                                                                    |
|----------------------|----------------------------------------------------------------------------------------------------|
|                      | Completing the BV Workbench<br>Setup Wizard                                                                                              |
| WB                   | Setup has finished installing BV Workbench on your computer.<br>The application may be launched by selecting the installed<br>shortcuts. |
|                      | Click Finish to exit Setup.                                                                                                    |
|                      | Launch BV Workbench                                                                                                    |
| BV Workbench         |                                                                                                    |
|                      |                                                                                                    |
| Brainfision          |                                                                                                    |
|                      | Finish                                                                                                    |